## Connecting to CCCWIRELESS on a personal device

- 1. Search for wireless networks with your device.
- 2. Connect to the **CCCWIRELESS** network.
- 3. Open a web browser, i.e. Internet Explorer, Google Chrome or Mozilla Firefox. Depending on the browser used, you may not be prompted with the log in page. If you are not, try to go to a website such as www.cccneb.edu
- 4. The CCC Wireless Portal will open. Sign on with your CCC username and password. If you do not have a CCC username and password, see the next section regarding guest access.
- 5. A device registration page will open; choose Start to register your device. Choosing I want guest access only will provide Internet access until you disconnect from CCCWIRELESS, turn off your device, etc. NOTE: Registration is not required. However; it will streamline connecting in the future as your device should remember CCCWIRELESS as an available network.
- 6. Choosing Start begins the registration process. Enter a meaningful description of the device in the description field such as Keith's HP Laptop.
- 7. Click the Register button. Your device will connect to the wireless and redirect to the CCC home web page.
- 8. After registration of your first device, you may also choose to register additional devices by following the Wireless Device Portal link.

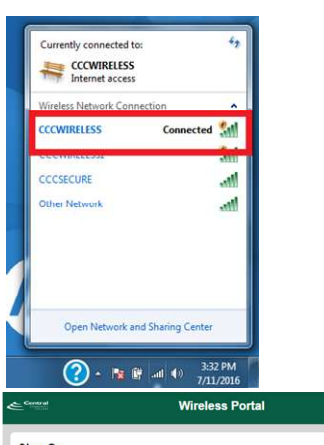

## Sign On

Liser

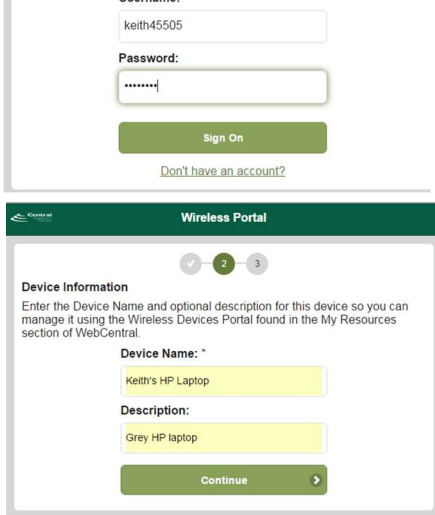

## Connecting to CCCWIRELESS with Guest Access/No CCC username

- 1. Search for wireless networks with your device.
- 2. Connect to the CCCWIRELESS network.
- 3. Open a web browser, i.e. Internet Explorer, Google Chrome or Mozilla Firefox. Depending on the browser used, you may not be shown the log in page. If you are not, try to go to a website such as www.cccneb.edu
- 4. The CCC Wireless Portal will open.
- 5. Choose Don't have an account?
- 6. A Create Account page will open. Enter your Name, Cell Phone number, Cellular Provider and choose Register.

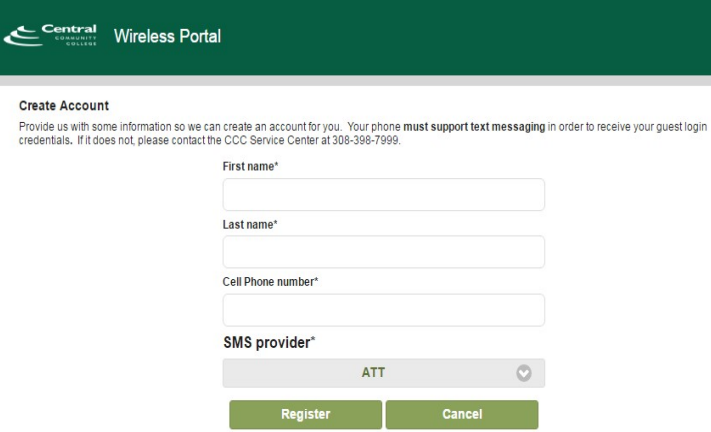

NOTE: your device must support receiving standard text messaging.

- 7. A text message will be sent to the number you provided containing your username and password.
- 8. Choose Sign On from the CCC Wireless Portal.
- 9. Log in using the credentials that were sent via text to your cell phone.

Registering with this method will grant Internet access on the CCCWIRELESS for one day.

## Managing/Registering personal devices using the Wireless Device Portal

- 1. On a computer that is already connected to the CCC network, go to https://wifidevices.cccneb.edu
- 2. Enter your CCC username and password and choose Sign On.
- 3. The Manage Devices page will load. Here you can add multiple devices (other computers, gaming devices, streaming devices).
- 4. Choose Add and fill out the Device Name, MAC Address and Description fields
	- a. For assistance identifying your MAC address you may contact the CCC Service Center (308) 398-7999 or perform a web search on "find MAC address on device X".
- 5. Choose Submit and your newly registered device will have access to the network.
- 6. You may now join your device to the CCCWIRELESS network.

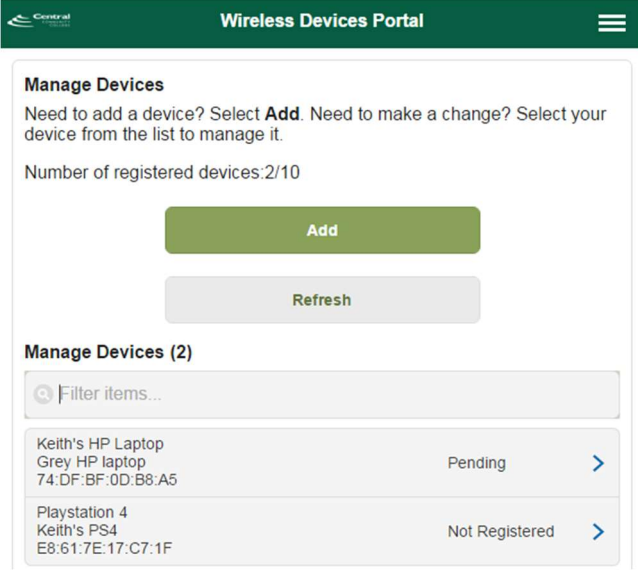